### URZĄDZENIE KOMPUTER

1. Logujemy się na stronę:

<https://products.office.com/pl-pl/microsoft-teams/download-app#desktopAppDownloadregion>

2. Po wejściu na link klikamy Pobierz aplikację Teams

## Pobierz wersję klasyczną aplikacji Teams

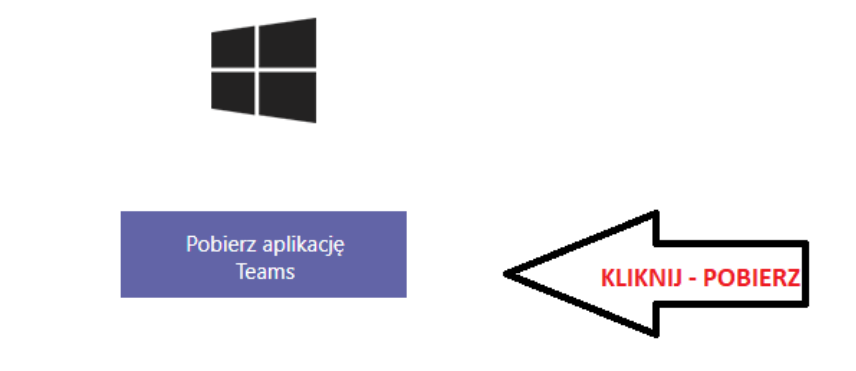

# Pobierz aplikację mobilną Teams

#### 3. Zapisz na pulpit

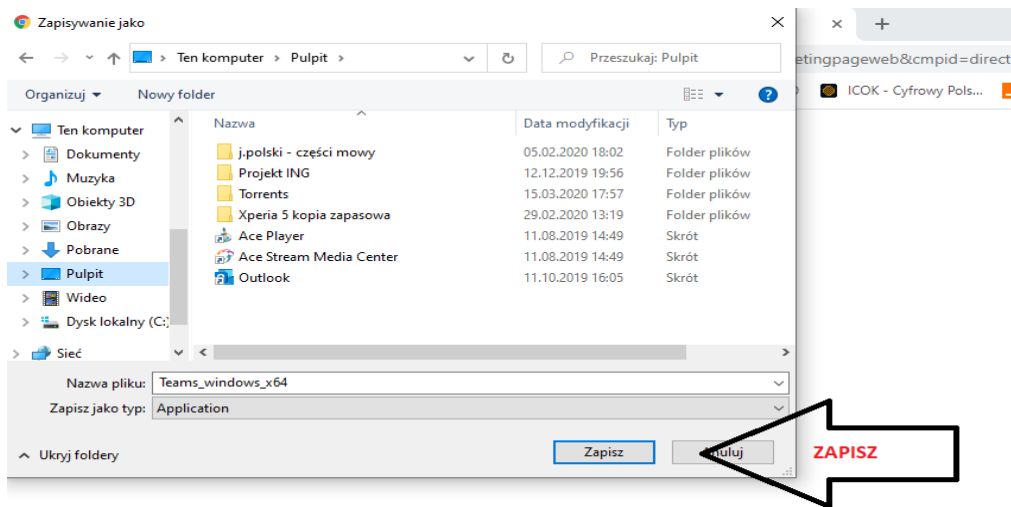

4. Na pulpicie pojawi się ikonka

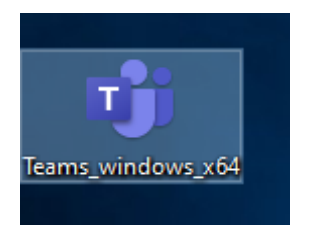

Klikamy **c** 

5. Na pulpicie pojawi się taka sama ikona oraz strona logowania

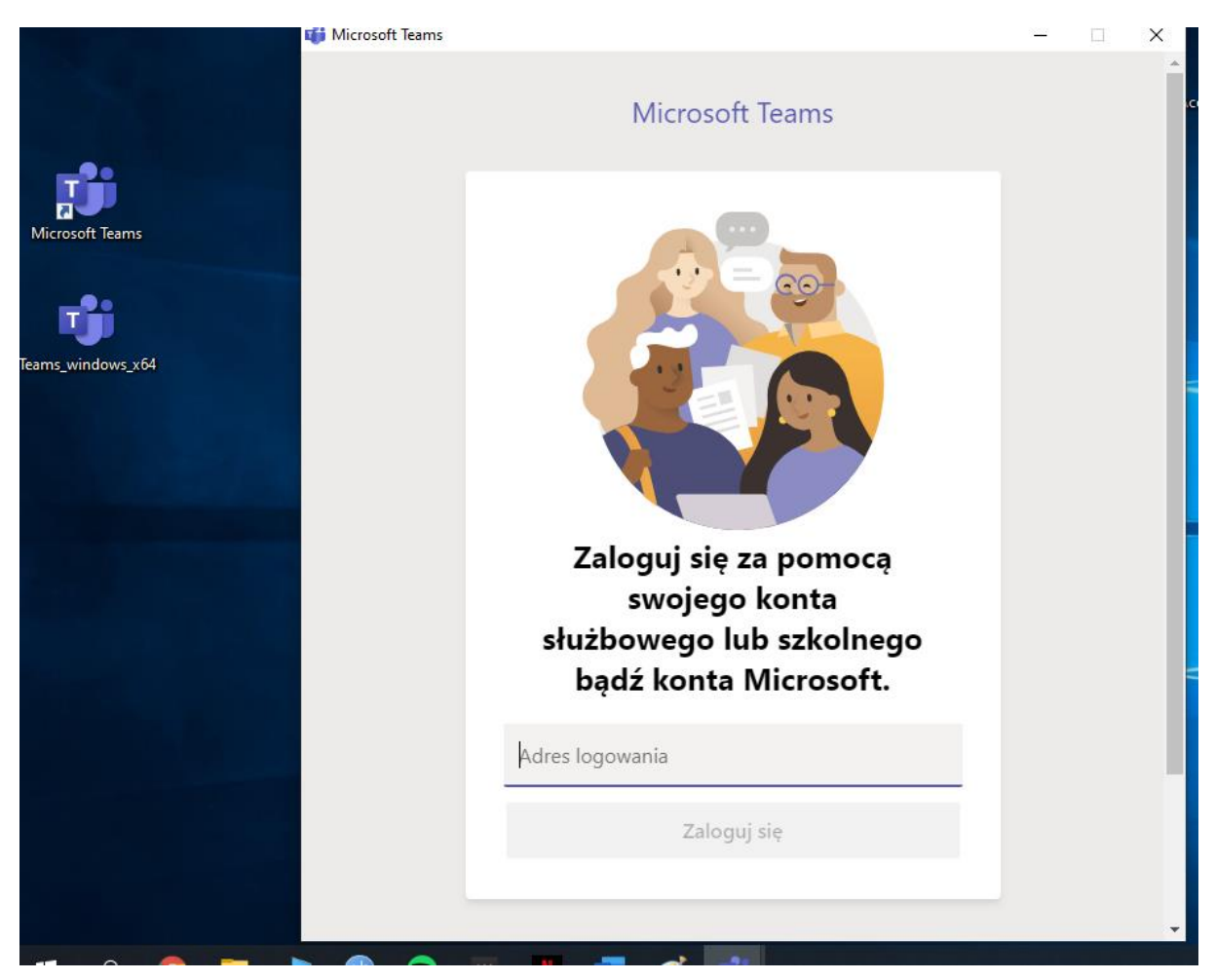

6. Logujemy się adresem mailowym uzyskanym poprzez skrzynkę pocztową GPE dla rodziców

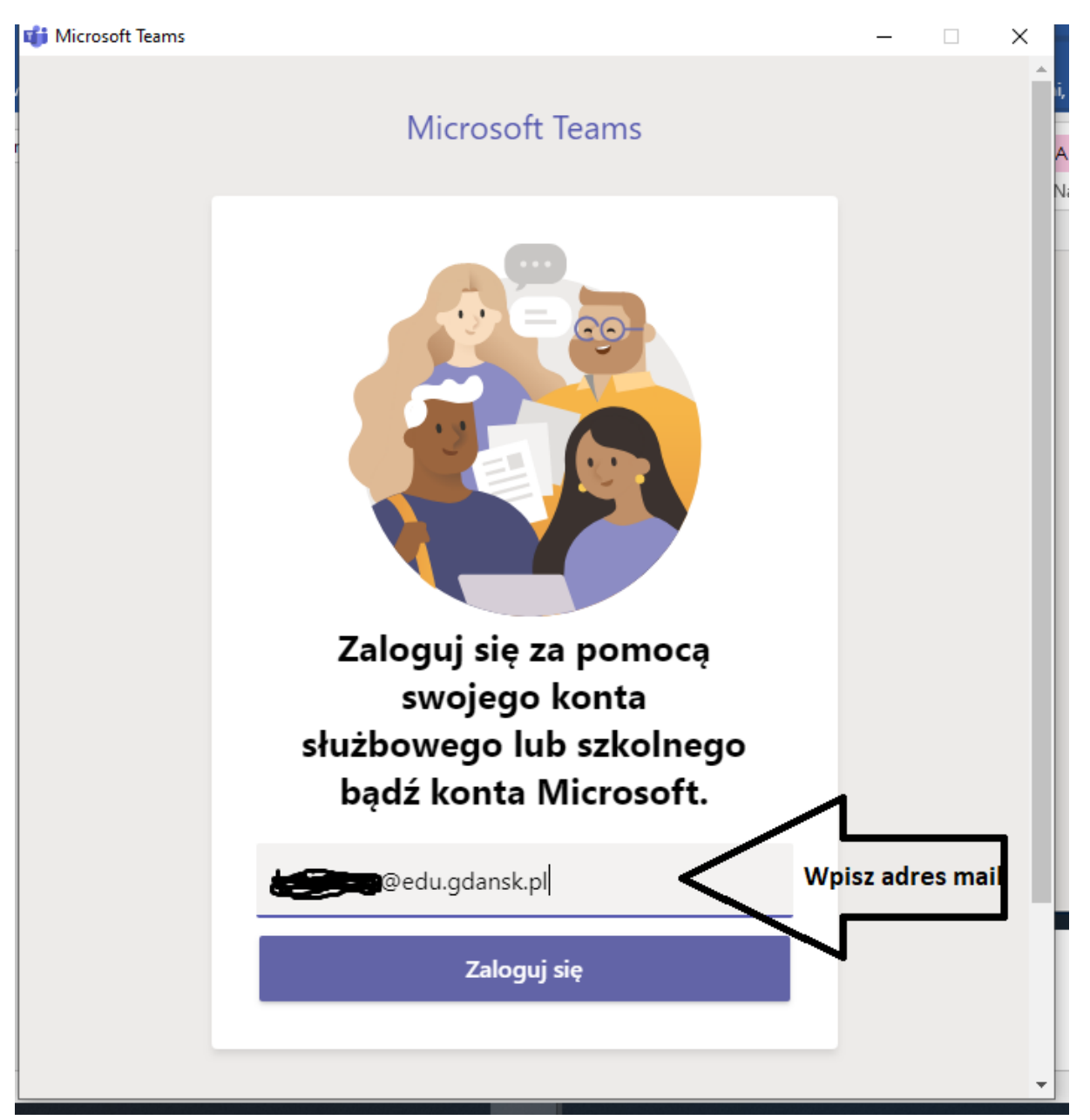

7. Po kliknięciu przycisku ZALOGUJ SIĘ – zostaniemy przekierowani na stronę logowania GPE.

Wpisujemy jako login ten sam mail ….. @edu.gdansk.pl oraz uzyskane hasło

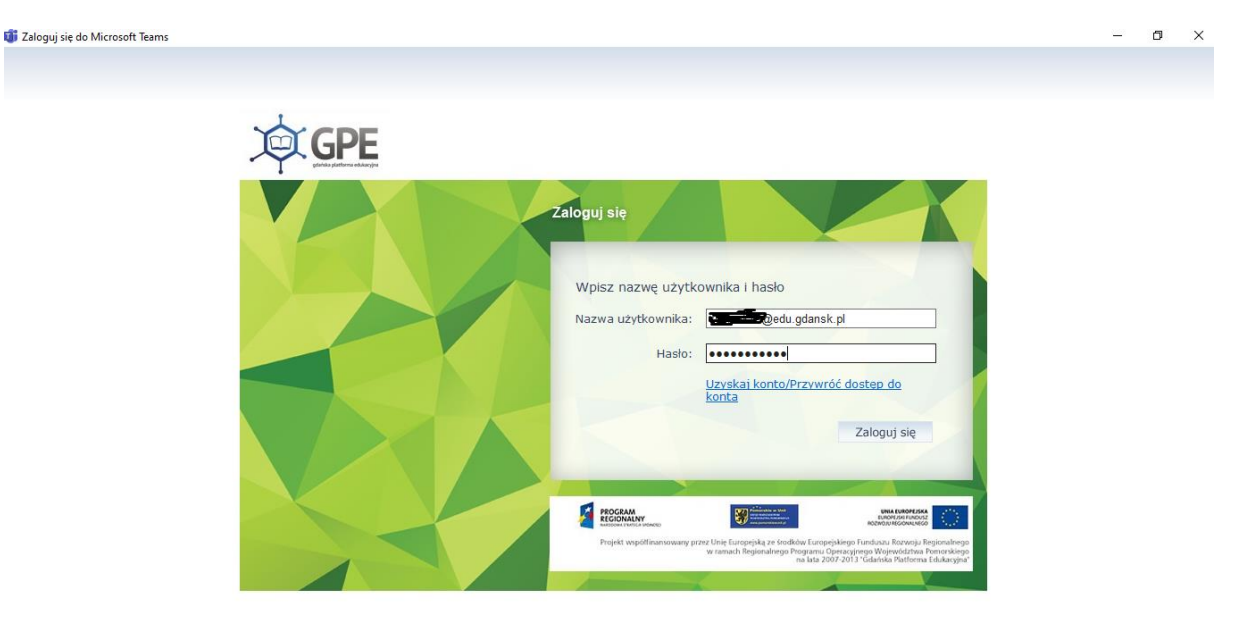

Klikamy ZALOGUJ SIĘ

Zostaliśmy przekierowani do Microsoft Teams

Aby korzystać wystarczy zawsze kliknąć **ikonkę Microsoft Teams** (tę drugą można już usunąć z pulpitu  $\odot$ )

## URZĄDZENIE TELEFON LUB TABLET

Aby korzystać z aplikacji MICROSOFT TEAMS na tablecie lub telefonie wystarczy ze sklepu google play czy iOS pobrać aplikację MICROSOFT TEAMS

Po otwarciu

1. Klikamy zaloguj i przeprowadzamy kroki od pkt 5 powyżej.

Samo logowania wygląda tak samo jak logowanie na komputerze.

Gratuluję – możecie zacząć działać

Strona 4 | 4